# <span id="page-0-0"></span>Adding Wallpaper to a Room

Reference Number: **KB-00655** Last Modified: **October 20, 2022**

The information in this article applies to:

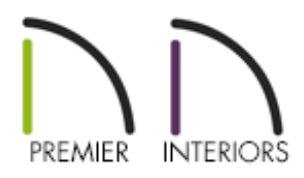

### QUESTION

I would like to add wallpaper or wainscoting to my room or just to a single wall. How do I do this in Chief Architect?

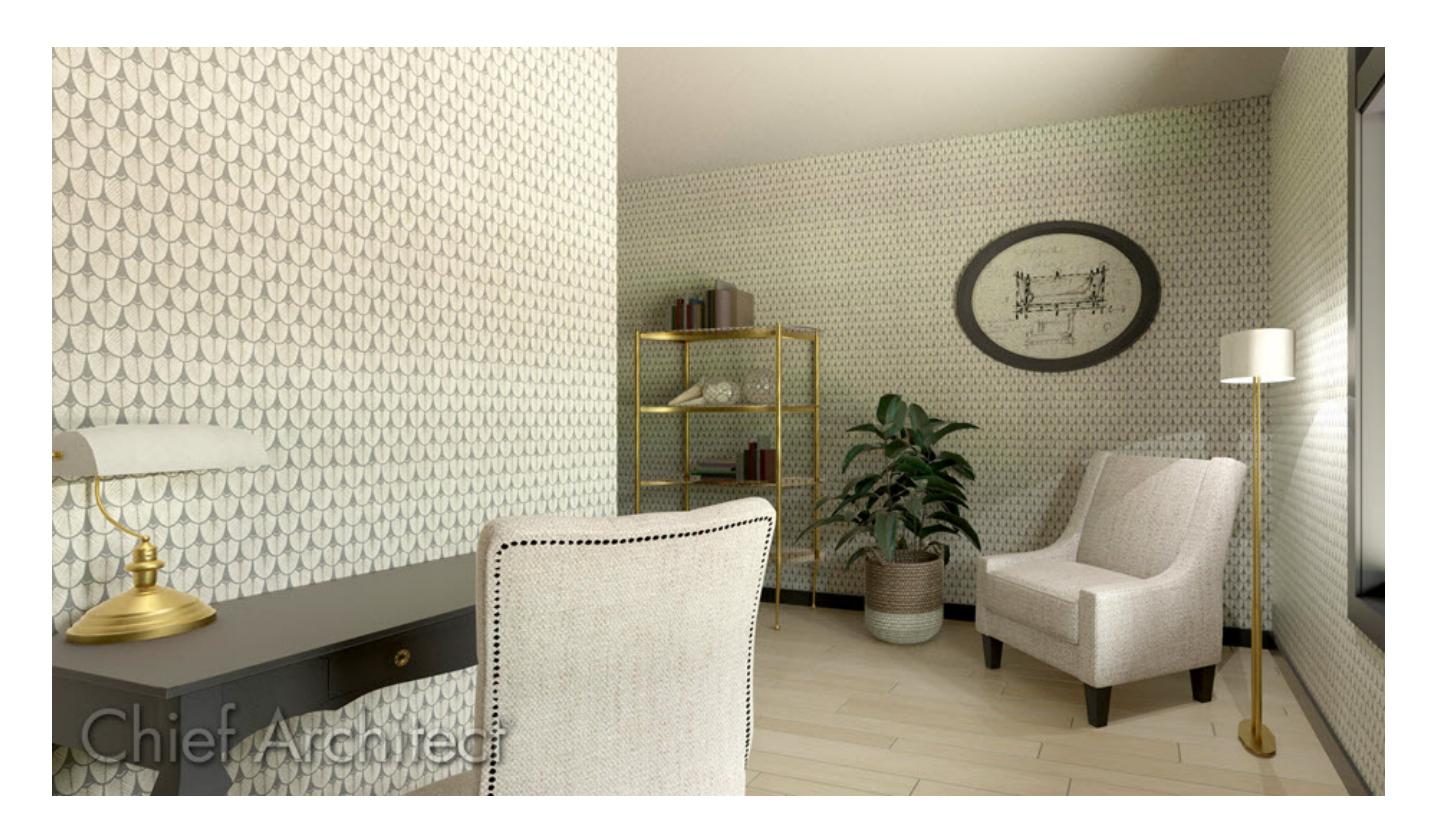

## ANSWER

Chief Architect provides several methods for adding materials to portions of your walls or an entire room using the Wall Covering feature.

In this article we will be covering:

- Adding a wall [covering](#page-0-0) to an entire room
- Adding a wall [covering](#page-0-0) to a single wall
- [Controlling](#page-0-0) the span of a wall covering
- [Replacing](#page-0-0) a wall covering
- [Removing](#page-0-0) a wall covering

#### Adding a wall covering to an entire room

- 1. Using the **Select Objects**  $\&$  tool, select a room in your plan and click the **Open Object** edit button.
- 2. On the WALL COVERING panel of the **Room Specification** dialog that opens, click the **Add New** button.

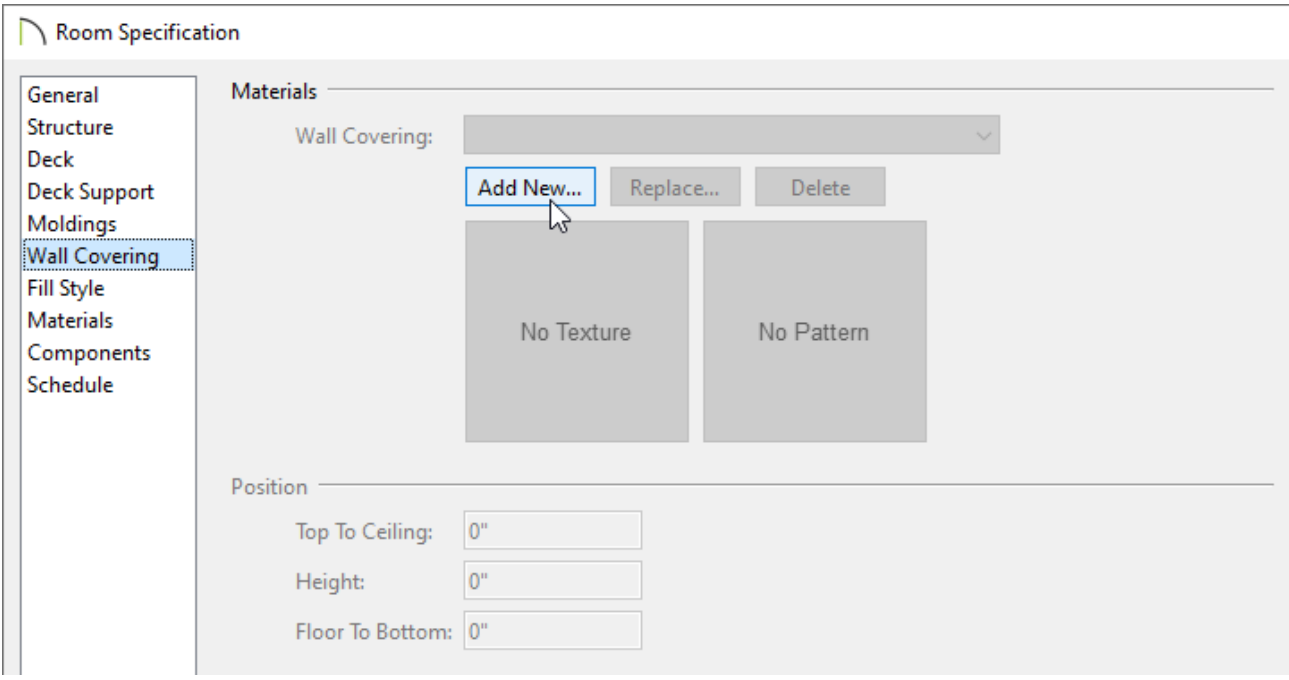

as the wall covering, then click **OK**.

- 4. Use the **Top To Ceiling**, **Height**, and **Floor To Bottom** values to adjust the height of the wall covering and the distance off the floor.
- 5. To add multiple wall coverings, click the**Add New** button again to add an additional wall covering.
- 6. Click **OK** to confirm the changes.

#### Adding a wall covering to a single wall

- 1. Using the **Select Objects**  $\&$  tool, select a wall in your plan and click the **Open Object** edit button.
- 2. On the WALL COVERING panel of the **Wall Specification** dialog that opens, click the **Add New** button.
- 3. In the **Select Material** dialog that opens next, select the material to be used as the wall covering, then click **OK**.
- 4. As with the room, use the **Top To Ceiling**, **Height**, and **Floor To Bottom** values to adjust the height of the wall covering and the distance off the floor
- 5. Click the **OK** to confirm the changes.

Using the Add New, Replace, and Delete buttons, you can add multiple wall coverings to a wall or room, replace an existing covering, or delete a covering.

### Controlling the span of a wall covering

You may encounter a situation where one wall spans multiple rooms. If you need the wall covering to span only one room, you may need to break the wall.

- 1. Select the wall you want to add a break to, then click the **Add Break**  $\geq$  edit button.
- 2. Click on the wall at the point that you want to break it at.

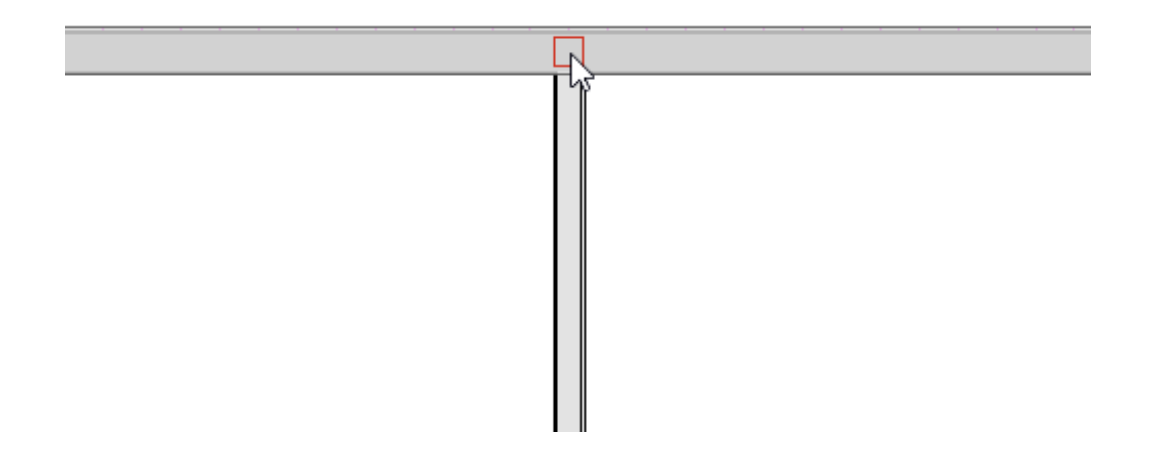

3. You can now select one of the wall segments to apply a wall covering to.

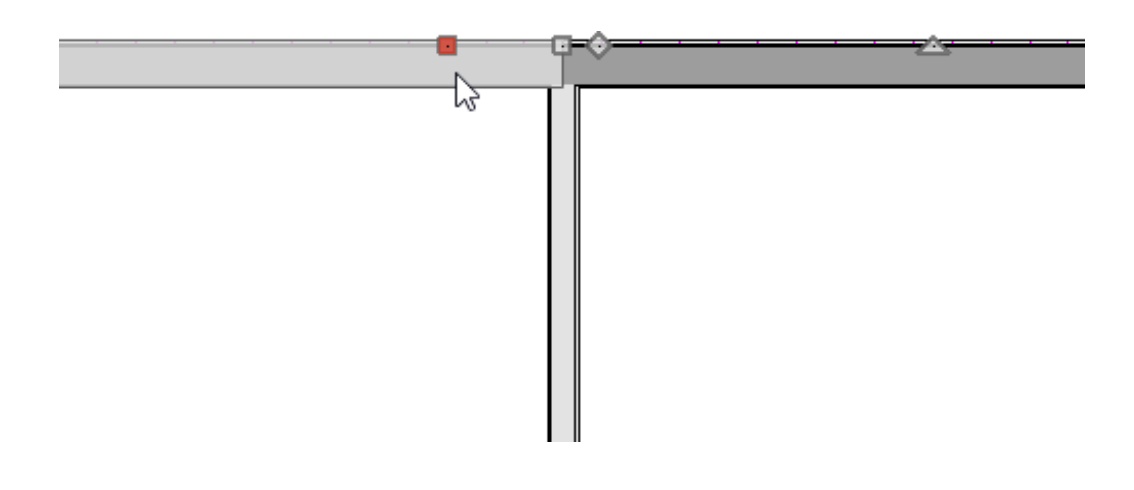

### Replacing a wall covering

1. Select the wall or room where the wall covering is applied and click the **Open Object e**dit button.

- 2. On the WALL COVERING panel, select the wall covering you want to replace using the **Wall Covering** drop-down menu.
- 3. Click the **Replace** button, then select a new material from the library.
- 4. Repeat as necessary, then click **OK**.

#### Removing a wall covering

- 1. Select the wall or room where the wall covering is applied and click the **Open Object** edit button.
- 2. On the WALL COVERING panel, select the wall covering you want to remove using the **Wall Covering** drop-down menu.
- 3. Click the **Delete** button to remove the wall covering.
- 4. Repeat as necessary, then click **OK**.

#### Related Articles

Changing the Color or Material of a Single Wall (/support/article/KB-00005/changing[the-color-or-material-of-a-single-wall.html\)](/support/article/KB-00005/changing-the-color-or-material-of-a-single-wall.html) Creating a New Material [\(/support/article/KB-00767/creating-a-new-material.html\)](/support/article/KB-00767/creating-a-new-material.html)

> N [\(https://chieftalk.chiefarchitect.com/\)](https://chieftalk.chiefarchitect.com/) [\(/blog/\)](/blog/)

> > Q

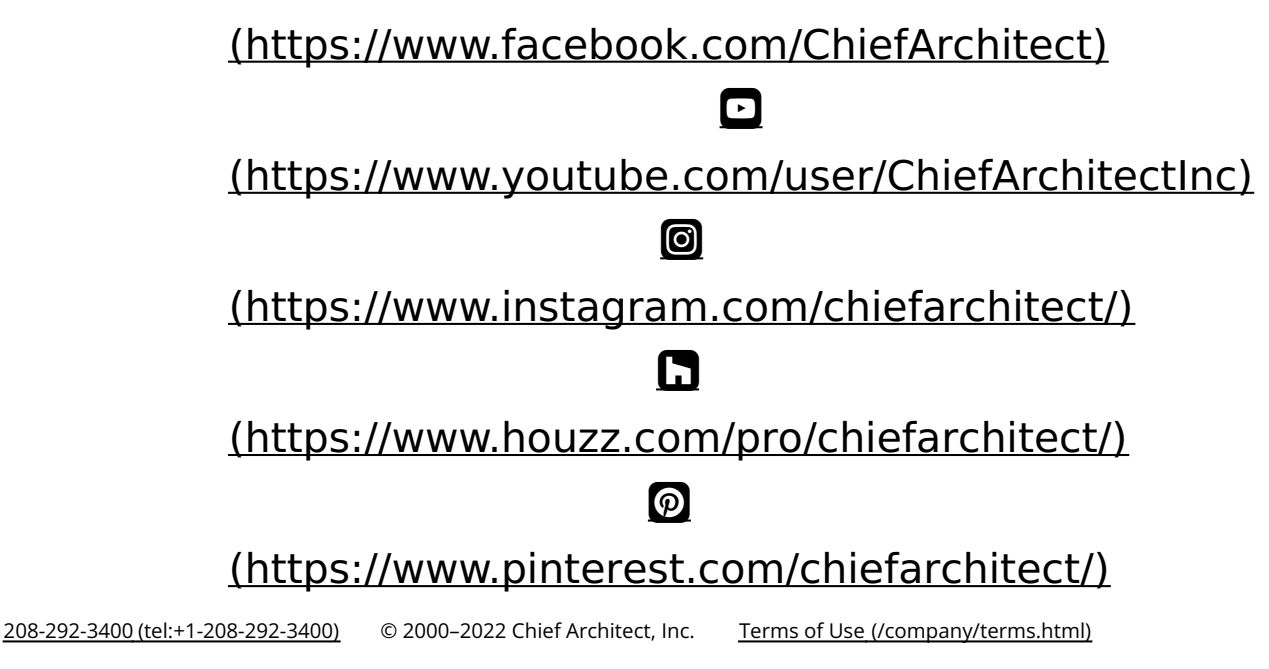

Privacy Policy [\(/company/privacy.html\)](/company/privacy.html)